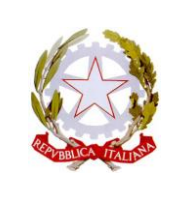

#### **MINISTERO DELL'ISTRUZIONE E DEL MERITO ISTITUTO COMPRENSIVO STATALE "Emilio Alessandrini"** *AD ORIENTAMENTO MUSICALE*

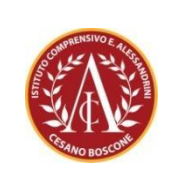

**Via Bramante, 5 – 20090 CESANO BOSCONE (MI)** Tel. 02/4501300 - Fax 02/4503925 - [www.icsalessandrinicesanob.edu.it](http://www.mediacesano.it/) email: [MIIC8ES004@istruzione.it](mailto:MIIC8ES004@istruzione.it) - pec: [MIIC8ES004@pec.istruzione.it](mailto:MIIC8ES004@pec.istruzione.it) C.F. 80148910153 - C.M. MIIC8ES004

Circ. nr. 142 Cesano Boscone, 12 gennaio 2024

Alle famiglie degli alunni delle classi terze scuola secondaria

A tutti i docenti

Al sito WEB

#### **Oggetto: Tutorial per il recupero del codice SIDI alunno**

In riferimento alla **Circ. n. 137**, **Raccolta dati di contesto INVALSI**, si allega, alla presente, il tutorial per il recupero del codice SIDI alunno, da riportare nella modulistica che dovrà essere consegnata al coordinatore di classe, come indicato nella circolare succitata.

Qualora le famiglie non riuscissero a recuperare il codice in oggetto, potranno scrivere un'email al coordinatore di classe, che provvederà a recuperarlo.

> Il Dirigente Scolastico Dott.ssa Mariangela Camporeale  *(firma apposta ai sensi dell'art.3 c.2 del D.lgs.39/93)*

# **BREVE TUTORIAL PER TROVARE IL CODICE SIDI**

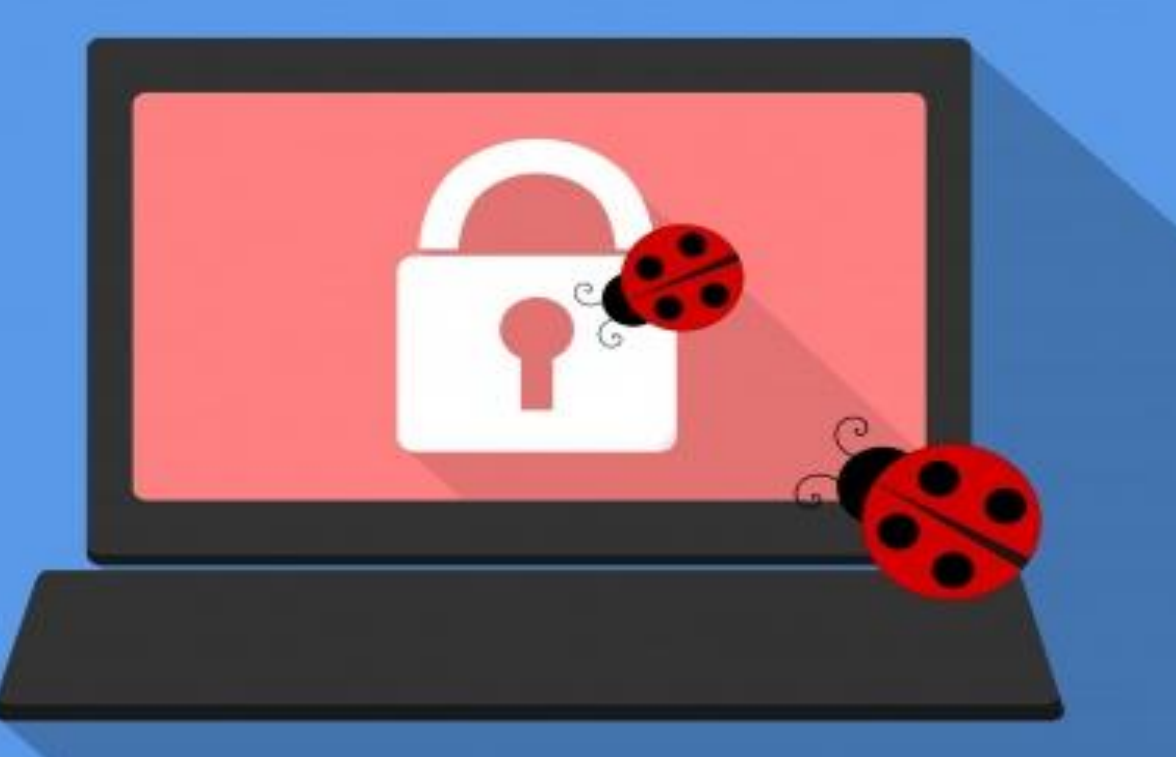

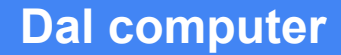

## **Step 1:** Accedi al RE e Clicca su "Anagrafico".

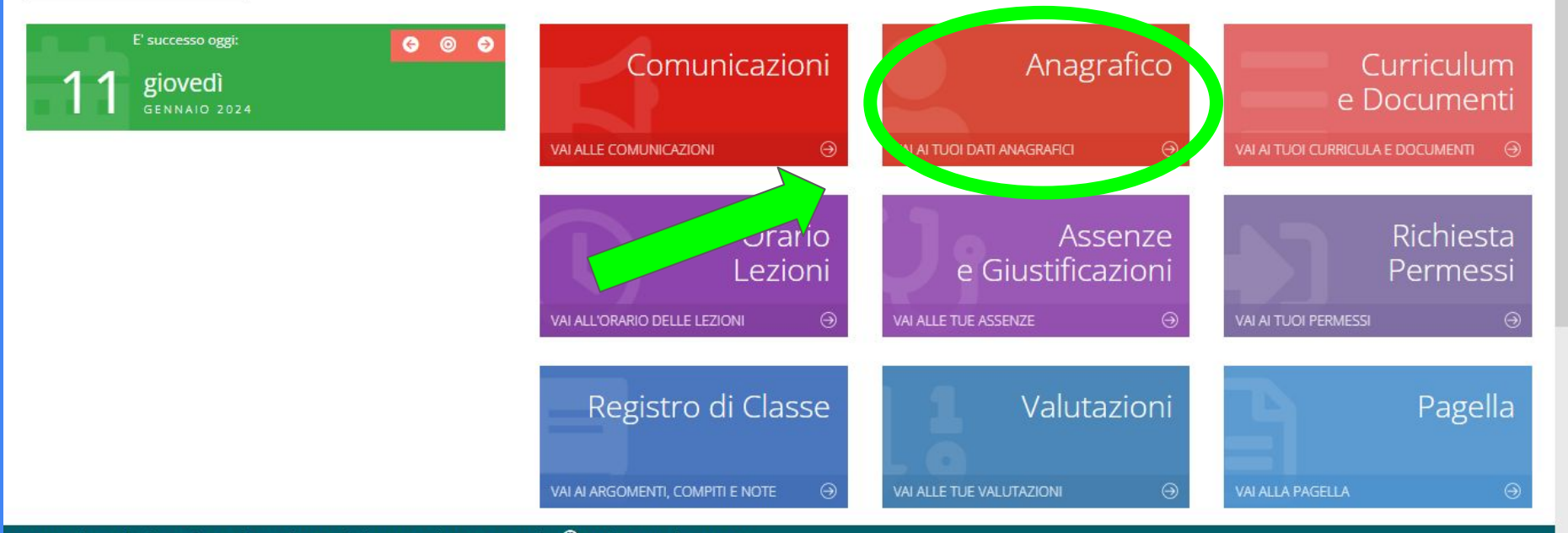

Assistenza da remoto Registro Elettronico Famiglie [1.0.0] | **GINI ALICE** 2023 © Axios Italia |

## **Step 2:** Hai trovato il codice SIDI.

#### > https://registrofamiglie.axioscloud.it/Pages/SD/SD\_Dashboard.aspx?s=kc x  $\langle$

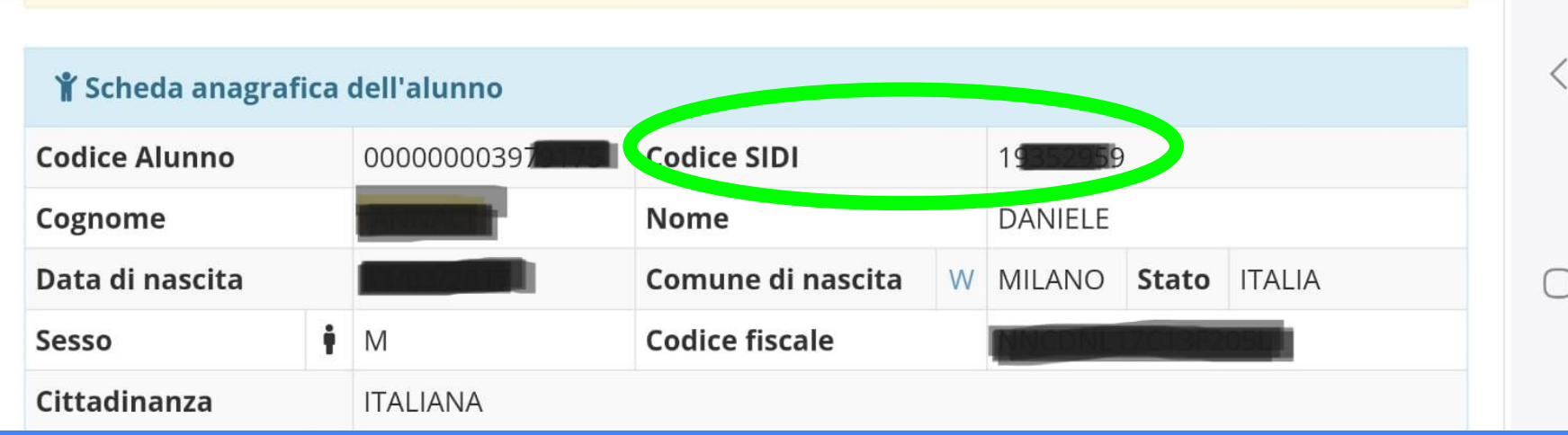

#### **Dal Cellulare:**

# **Step 1**: Dopo l'accesso, clicca sull'icona indicata dalla freccia.

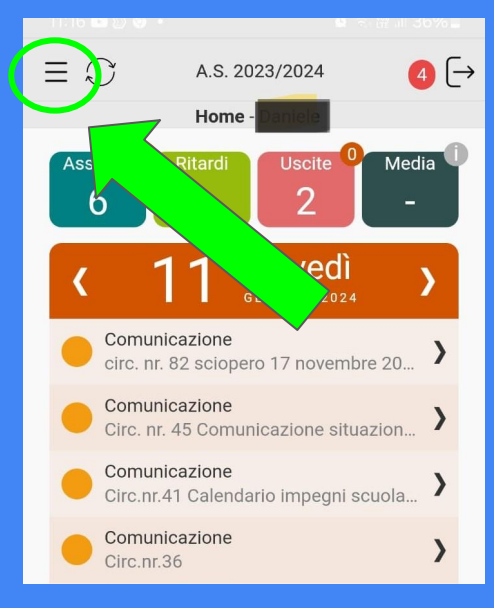

**Step 2**: Si aprirà il menù, come nell'immagine. Clicca sull'icona "Versione Web", indicata dalla freccia.

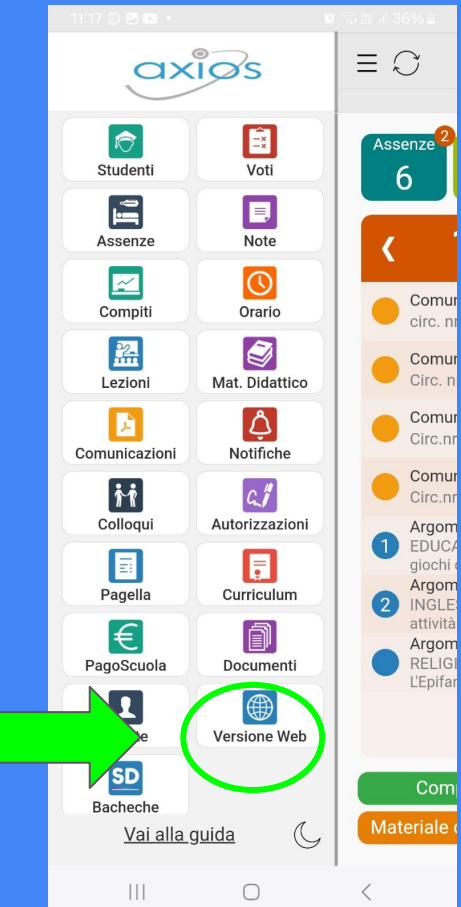

**Step 3: Clicca su "Anagrafico". Fai** attenzione, clicca sulla freccetta in basso a destra per aprire la sezione.

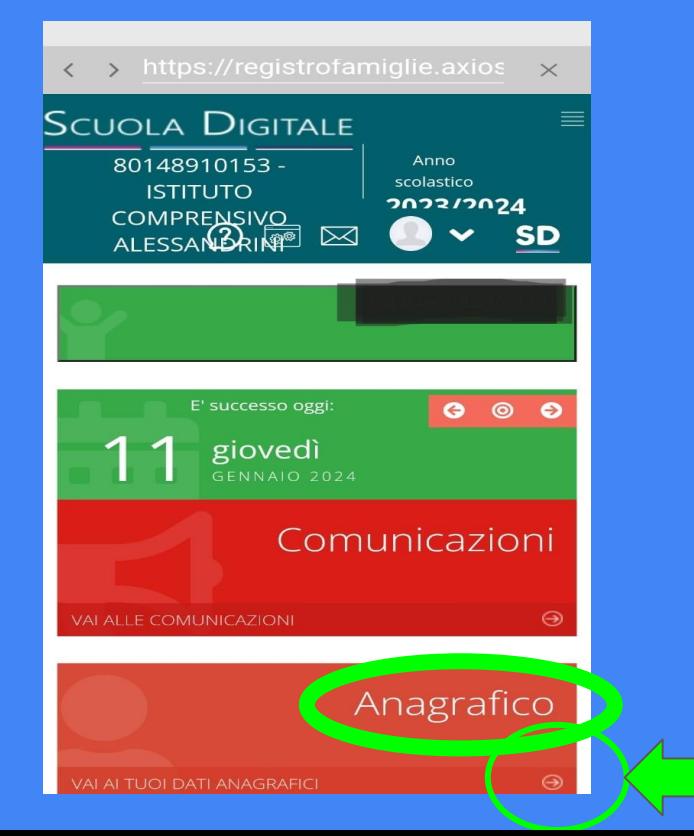

#### **Step 4:** Hai trovato il codice SIDI.

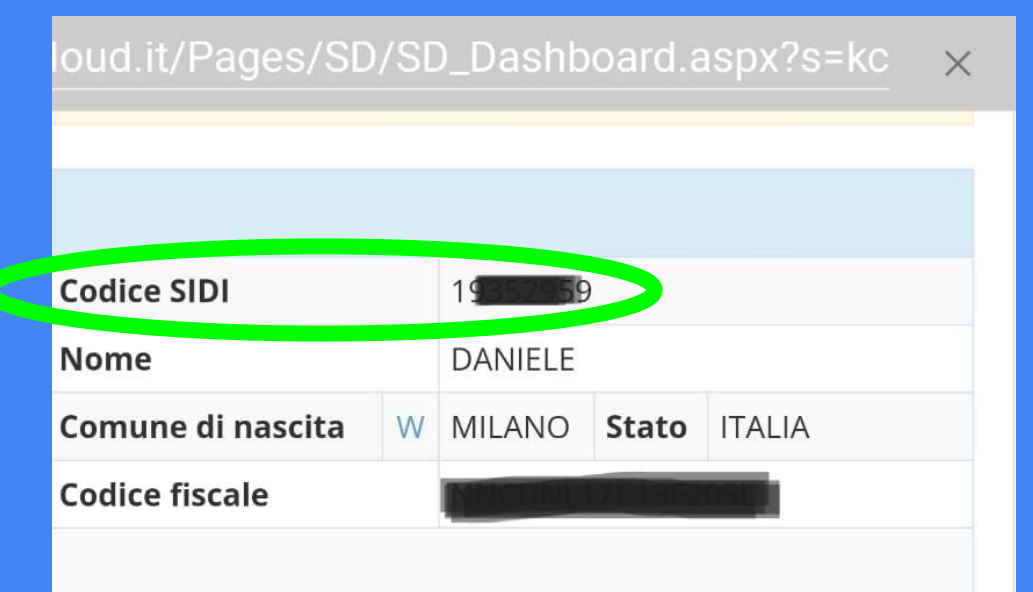

**Clicca qui**